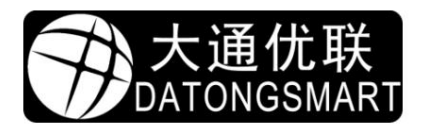

Shenzhen Datong Youlian Technology Co., Ltd.

# Instrukcja obsługi NP33x

Instrukcja obsługi / Instrukcja narzędzia konfiguracyjnego / Instalacja sterownika

xuelin shen 2021-06-03

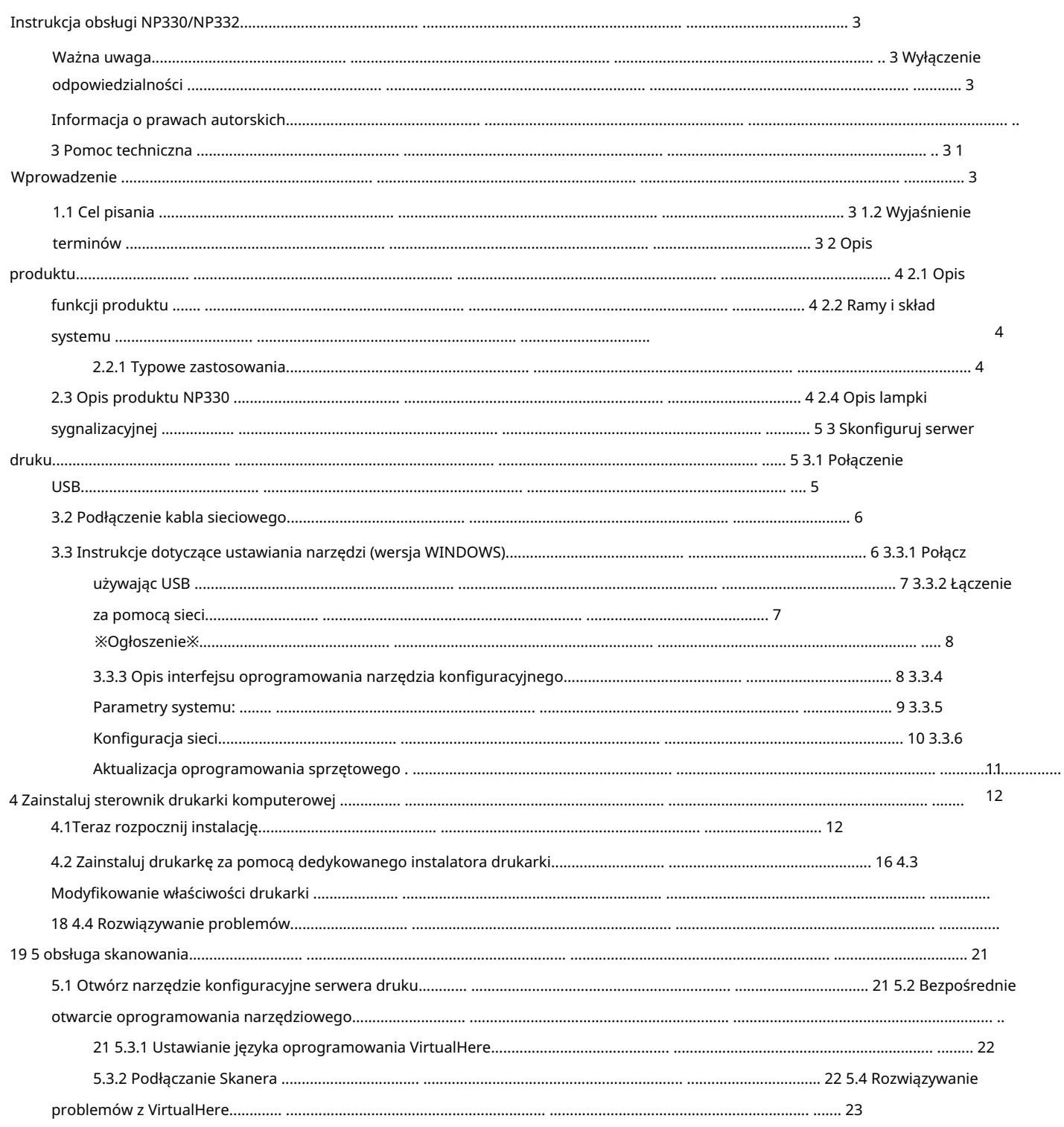

# Instrukcja obsługi NP330/NP332

# Ważna uwaga

Dziękujemy za zakup produktu "Serwer druku sieciowego" (nazywanego dalej serwerem druku) wyprodukowanego przez firmę Shenzhen Datong Youlian Technology Co., Ltd. Przed instalacją i pierwszym użyciem produktu należy uważnie przeczytać niniejsze oświadczenie, aby lepiej zrozumieć i używać tego produktu.

### Zastrzeżenie

Dokładamy wszelkich starań, aby stale ulepszać funkcje produktów i poprawiać jakość usług, dlatego niniejsza instrukcja jest oparta na istniejących funkcjach serwera druku i będzie aktualizowana wraz z aktualizacjami oprogramowania. Jego zawartość może ulec zmianie bez wcześniejszego powiadomienia, przejdź do naszej oficjalnej strony internetowej, aby pobrać najnowsze wersja instrukcji.

Dołożyliśmy wszelkich starań, aby podczas pisania niniejszej instrukcji zapewnić dokładność i niezawodność tej instrukcji, ale nie ponosimy odpowiedzialności za straty lub szkody spowodowane pominięciami, nieścisłościami lub błędami typograficznymi w ten podręcznik.

#### Informacja o prawach autorskich

Prawa autorskie do tej instrukcji należą do Shenzhen Datong Youlian Technology Co., Ltd. i zastrzega sobie prawo do ostatecznej interpretacji i modyfikacji tej instrukcji i oświadczenia. Bez uprzedniej pisemnej zgody Shenzhen Datong Youlian Technology Co., Ltd. nikomu nie wolno kopiować, wyodrębniać, modyfikować, publikować, publikować, tłumaczyć tej instrukcji na inne języki ani wykorzystywać jej do celów komercyjnych w jakiejkolwiek formie.

### Pomoc techniczna

Świadczymy usługi zdalnego wsparcia online. Jeśli podczas korzystania z produktu napotkasz jakiekolwiek problemy, możesz w dowolnym momencie zadzwonić na naszą infolinię serwisową: 0755-28070734 lub skonsultować się za pośrednictwem korporacyjnego QQ: 583321805. Możesz również zalogować się na naszej oficjalnej stronie internetowej: www.datongsmart.com, aby bądź na bieżąco z najnowszymi zmianami produktów i pobieraj Wymagana dokumentacja techniczna. Aby uzyskać szczegółowe informacje, zapoznaj się z treścią sekcji dotyczącej obsługi klienta we wprowadzeniu do funkcji w rozdziale 2 niniejszej instrukcji.

### 1. Wstęp

<u>ج</u>

### 1.1 Cel pisania

Celem niniejszej instrukcji obsługi jest opisanie różnych operacji i funkcji serwera druku NP330/NP332, aby pomóc użytkownikom w szybszym i prawidłowym korzystaniu z tego produktu. Podręcznik podzielony jest na następujące części: Wprowadzenie, Wprowadzenie do funkcji, Podręcznik użytkownika, Podręcznik użytkownika konfiguracji komputera oraz Podręcznik użytkownika wersji mobilnej.

# 1.2 Wyjaśnienie terminów

serwer druku. Narzędzie konfiguracyjne: odnosi się do oprogramowania narzędziowego po stronie komputera, głównie do ustawiania parametrów

AP : Odnosi się do hotspotu bezprzewodowej sieci WIFI. Serwer druku z funkcją WIFI może się połączyć AP bezprzewodowo.

# 2 Opis produktu

# 2.1 Opis funkcji produktu

Serwer wydruku zapewnia głównie obsługę drukowania sieciowego dla drukarek USB. Komputery i telefony komórkowe w intranecie mogą być podłączone do serwera wydruku przez sieć (kabel sieciowy, WIFI) w celu drukowania.

# 2.2 Ramy i skład systemu

# 2.2.1 Typowe zastosowania

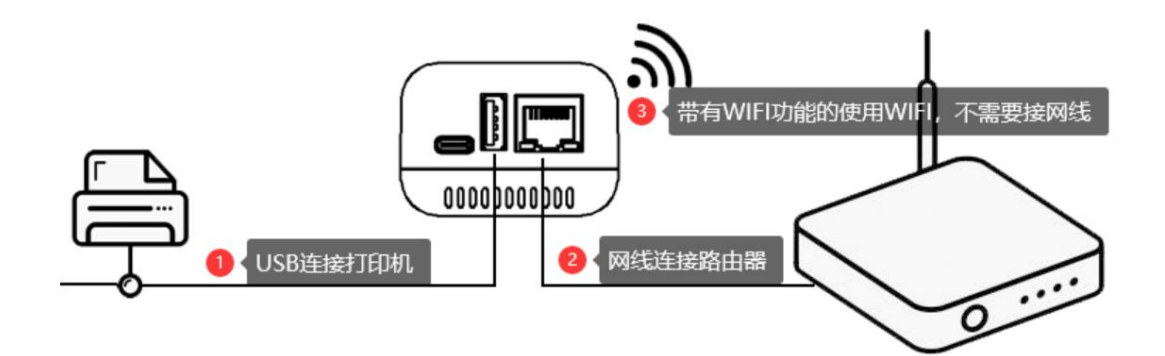

# 2.3 Opis produktu NP330

ヤ

2.3.1 Opis interfejsu

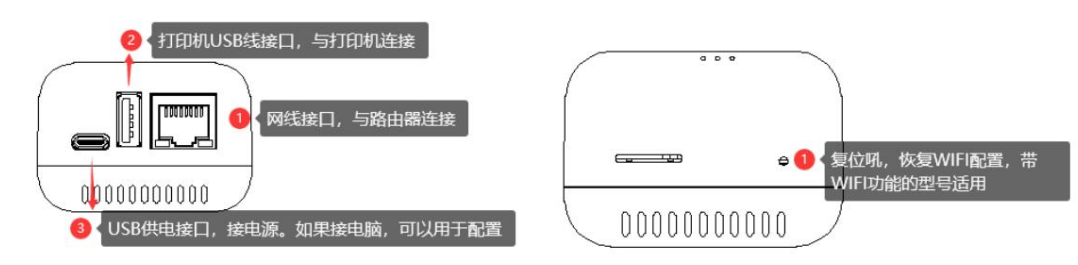

# 2.3.2 Opis lampki sygnalizacyjnej

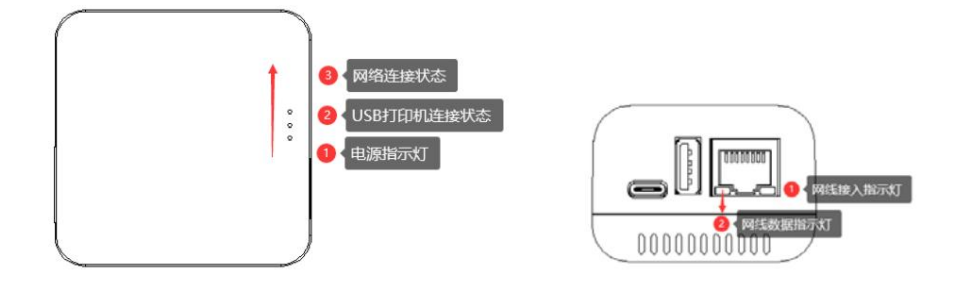

2.4 Opis lampki sygnalizacyjnej

2.4.1 Opis interfejsu USB<sub>3</sub> TF卡接□ USB<sub>2</sub> USB电源接口或

配置口

USB打印机接口

USB1

2.4.2 Lampka kontrolna i przycisk resetowania

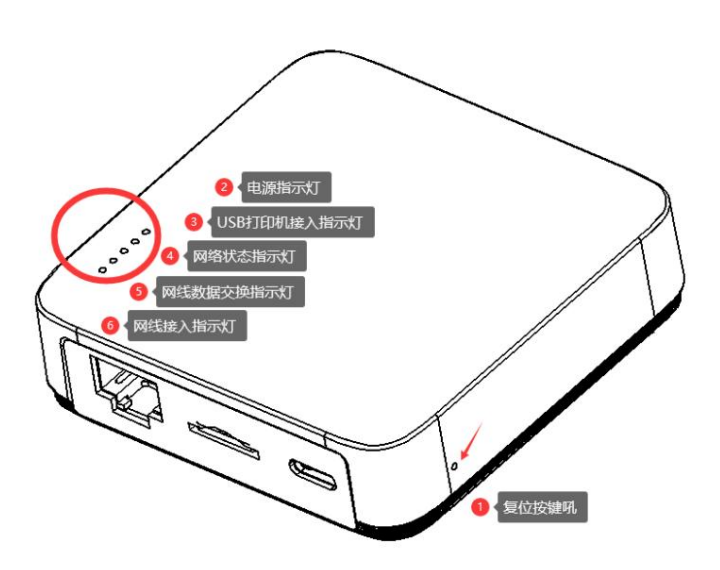

# 3 Skonfiguruj serwer druku

# 3.1 Połączenie USB

5

Kabel USB dostarczony przez serwer druku może służyć jako źródło zasilania produktu, a także może komunikować się z komputerem. Podczas łączenia z komputerem parametry serwera wydruku można ustawić za pomocą złącza USB.

Narzędzie konfiguracyjne dostarczone przez naszą firmę jest w wersji WINDOWS, więc system MAC nie nadaje się do połączenia USB.

Połączenie USB może zapewnić użytkownikom wszystkie ustawienia funkcji. Gdy serwer druku nie może działać normalnie lub nie może normalnie połączyć się z siecią, serwer druku można ponownie skonfigurować przez USB.

Zaleca się, aby użytkownicy systemu WINDOWS używali tej metody do łączenia się po raz pierwszy.

# 3.2 Podłączenie kabla sieciowego

Gdy fabryczny port sieciowy ma domyślny stan DHCP, gdy kabel sieciowy, automatycznie z routera (DHCP przypisuje dynamiczny serwer) Adres IP, użytkownik może routera lub serwera listy terminali DHCP, zapytanie do aktualnego adresu IP serwera druku, gdy serwer wydruku jest normalnie podłączony do sieci, użytkownik może połączyć się przez sieć za pomocą przeglądarki lub narzędzia konfiguracyjnego (wersja WINDOWS). Systemy MAC można łączyć tylko przez przeglądarkę.

Uwaga: Nie zaleca się korzystania z automatycznego pozyskiwania adresu IP dla takich produktów. Po połączeniu się z narzędziem konfiguracyjnym zaleca się zmianę adresu IP na stały adres IP lub ustawienie go na statyczny przydział w routerze.

# 3.3 Instrukcje dotyczące ustawiania narzędzi (wersja WINDOWS)

Oprogramowanie narzędzia konfiguracyjnego nie wymaga instalacji. Po pobraniu i rozpakowaniu

możesz uruchomić go bezpośrednio.

Opis pliku

9

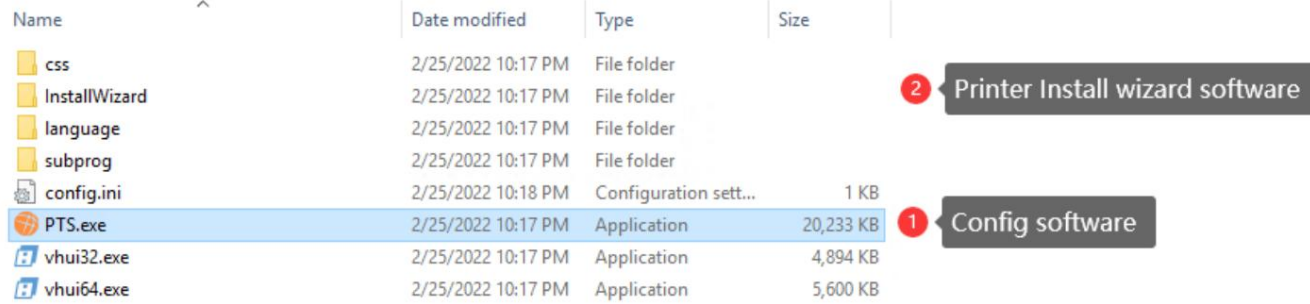

Jeśli korzystasz z konfiguracji sieciowej, musisz zezwolić na dostęp do sieci, zanim narzędzie konfiguracyjne będzie mogło uzyskać listę serwerów wydruku w sieci. Po uruchomieniu narzędzia konfiguracyjnego system operacyjny może monitować o zezwolenie na dostęp do sieci.

Po uruchomieniu narzędzia konfiguracyjnego pierwszy krok wyświetli monit o sposób połączenia z serwerem druku, jak pokazano na poniższym rysunku:

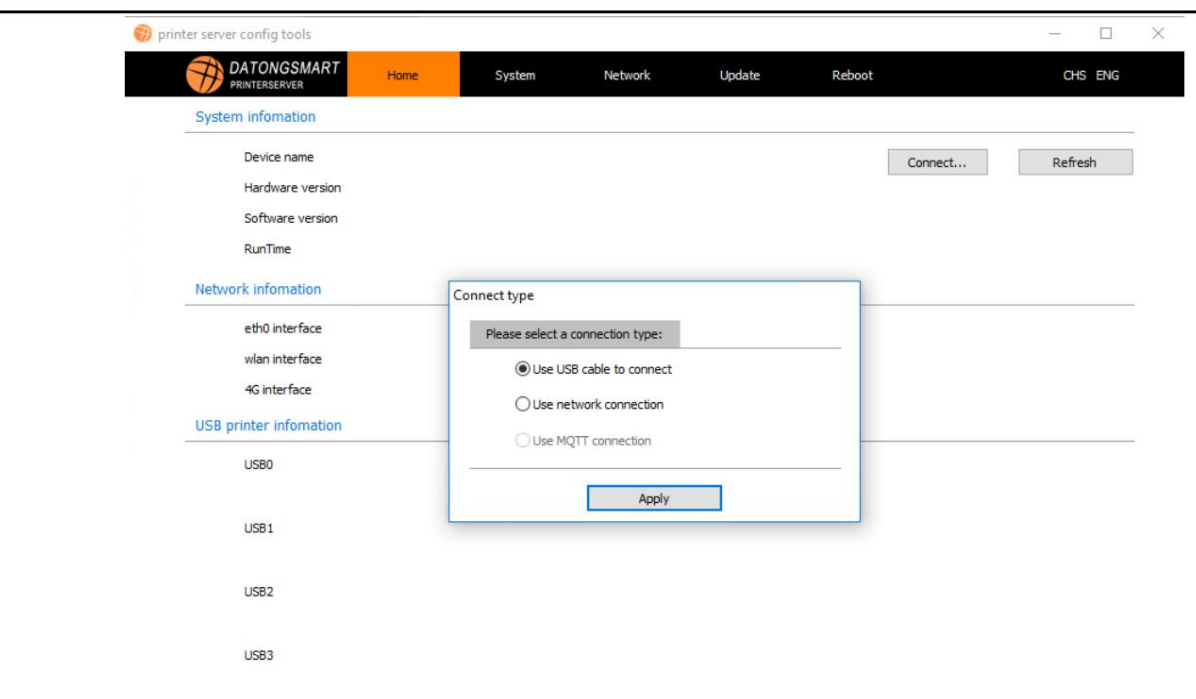

# 3.3.1 Połącz przez USB

Gdy użytkownik korzysta z połączenia USB, oprogramowanie będzie czekać na połączenie serwera druku z komputerem. Gdy USB zostanie rozpoznane przez komputer, w lewym dolnym rogu zostanie wyświetlone słowo USB rogu oprogramowania.

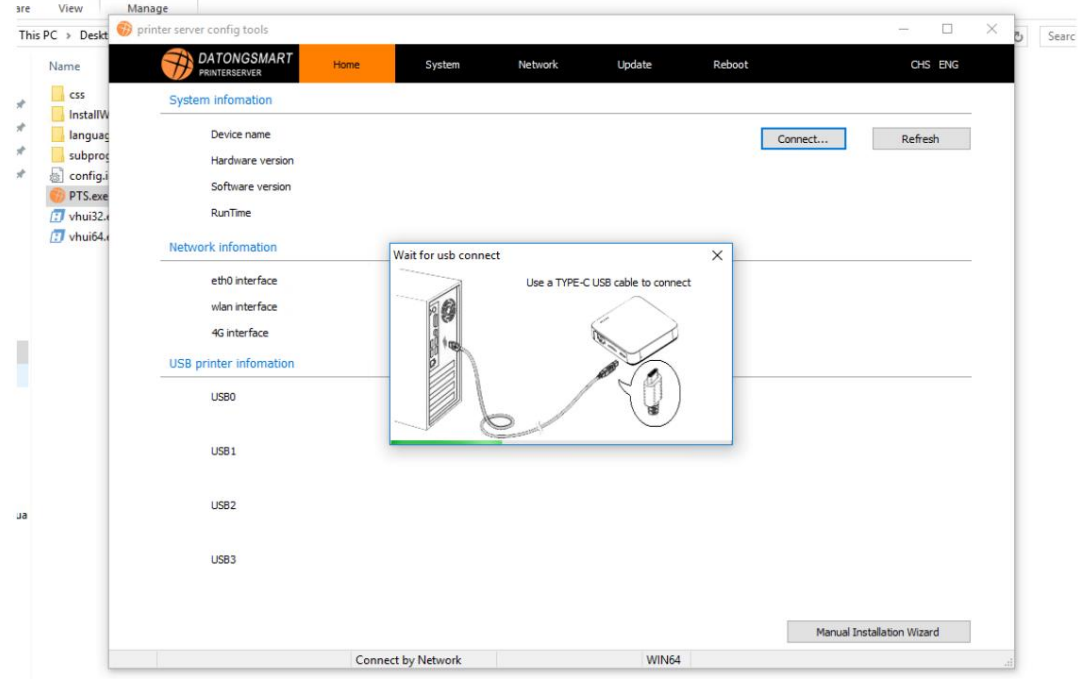

# 3.3.2 Połącz się za pomocą sieci

 $\mathcal L$ 

Gdy użytkownik wybierze połączenie sieciowe, oprogramowanie wyświetli okno monitora serwera druku, czekając na przejście serwera druku do trybu online. Gdy serwer druku przejdzie w tryb online, lista w oknie będzie zawierała adres IP serwera druku w bieżącej sieci. Jak pokazano niżej

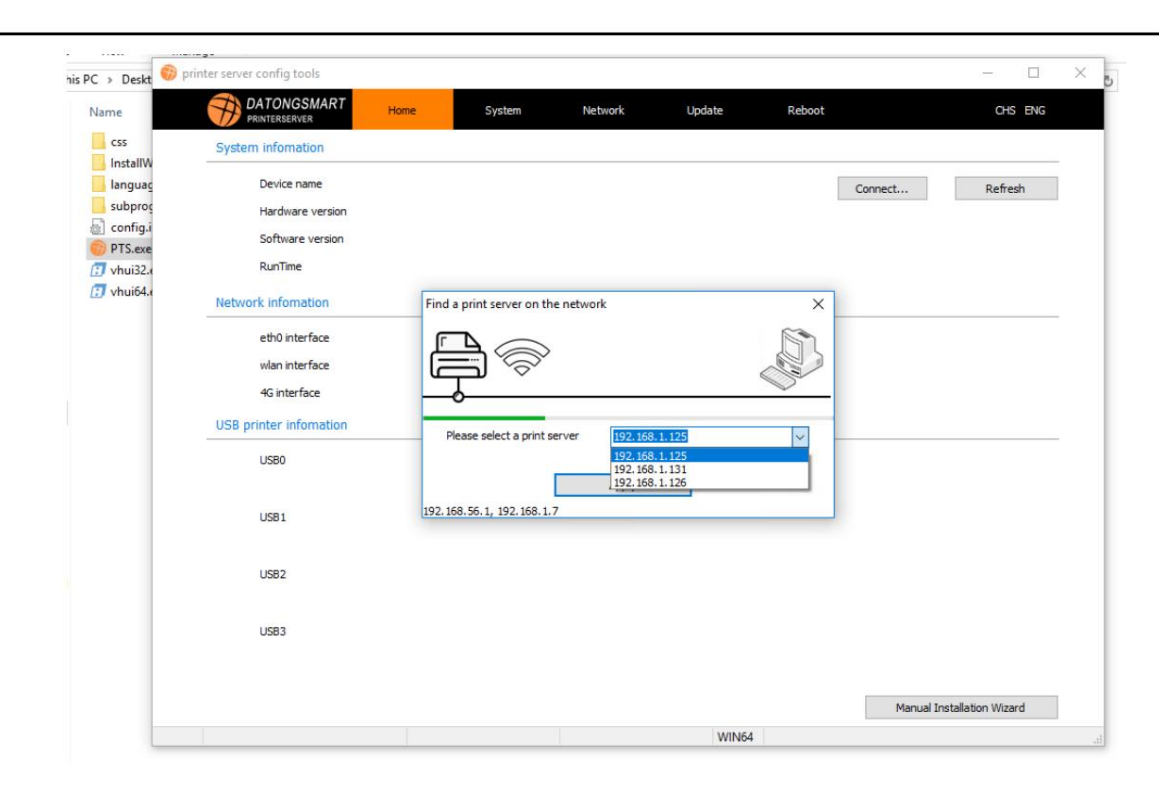

W tym oknie wybierz adres IP serwera druku, który ma zostać ustawiony w celu nawiązania połączenia. Adres IP na rysunku zależy od rzeczywistej sytuacji.

#### ※Ogłoszenie※

Serwer druku to produkt z systemem operacyjnym, a jego uruchomienie od momentu włączenia do stanu gotowości zajmuje około 20 sekund. Proszę czekać.

#### 3.3.3 Opis interfejsu oprogramowania narzędzia konfiguracyjnego

Informacje o podsystemie narzędzia konfiguracyjnego, parametry systemowe, konfiguracja sieci, aktualizacja oprogramowania układowego, ponowne uruchomienie. 5 dużych modułów

#### komunikat systemowy:

Wyświetla głównie informacje o bieżącym serwerze druku, takie jak czas pracy, sieć, interfejs USB itp.

### Parametry systemowe: W tym

module funkcyjnym można zmienić nazwę serwera druku, adres MAC, tryb wydruku oraz port usługi drukowania sieciowego odpowiadający portowi USB.

#### Konfiguracja sieci: umożliwia

modyfikację adresu IP serwera druku, produkty z funkcją WIFI mogą konfigurowaśieć WIFI. Użytkownicy mogą korzystać z DHCP lub ręcznie przypisywać adresy IP do konfiguracji, Wi-Fi i porty sieciowe muszą być konfigurowane osobno.

#### Aktualizacja oprogramowania

sprzętowego: Udostępnia funkcję aktualizacji oprogramowania sprzętowego serwera druku. Gdy użytkownicy muszą zaktualizować oprogramowanie układowe, mogą skontaktować się z naszym działem obsługi klienta w celu uzyskania najnowszego pakietu oprogramowania układowego. Ponowne uruchomienie:

Możesz ponownie uruchomić serwer druku za pomocą oprogramowania narzędziowego.

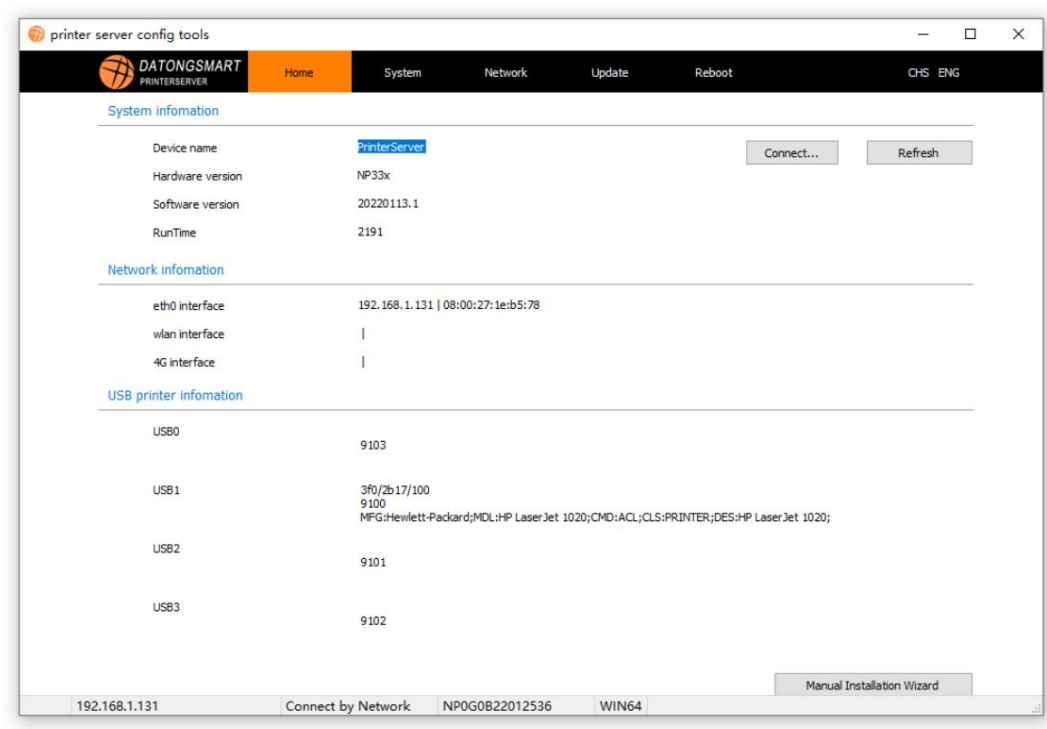

### 3.3.4 Parametry systemu:

# Nazwa urządzenia:

Jeśli w sieci jest wiele serwerów wydruku, zaleca się zmianę nazwy urządzenia, którą można szybko znaleźć, gdy telefon komórkowy wyszukuje serwer wydruku.

### Ustawienia trybu transferu wydruku:

domyślnie system wysyła dane bezpośrednio do drukarki. Gdy drukarka ma wyższe wymagania dotyczące transmisji danych, możesz wybrać wyjście do drukarki po jej otrzymaniu.

### Zmodyfikuj adres MAC portu sieciowego: Adresy

MAC portów sieciowych serwera druku są takie same, gdy opuszczają fabrykę. Jeśli do serwera druku w sieci podłączonych jest wiele kabli sieciowych, należy zmodyfikować adres MAC, aby zapewnić, że adres MAC się nie powtórzy. W przeciwnym razie sieć serwera druku straci poważne pakiety. Nawet możliwość awarii sieci. Jeśli używasz Wi-Fi do sieci, nie musisz się o to martwić.

#### Konfiguracja portu USB: NP330

6

obsługuje tylko jeden interfejs USB, czyli użytkownik USB0 może modyfikować ten port. Gdy użytkownik modyfikuje, należy to zmienić na stronie portu sterownika drukarki. , a domyślnym ustawieniem systemu jest 9100. The

, USB 2 , USB3 , a następnie, jeśli NP332 może obsługiwać do . Trzeci interfejs USB, odpowiedni port to USB1 tylko jedna drukarka, wejście USB1. Tego numeru portu USB 3 Ge nie można ponownie skopiować.

Zakres zmienianych numerów portów: 9100~65535

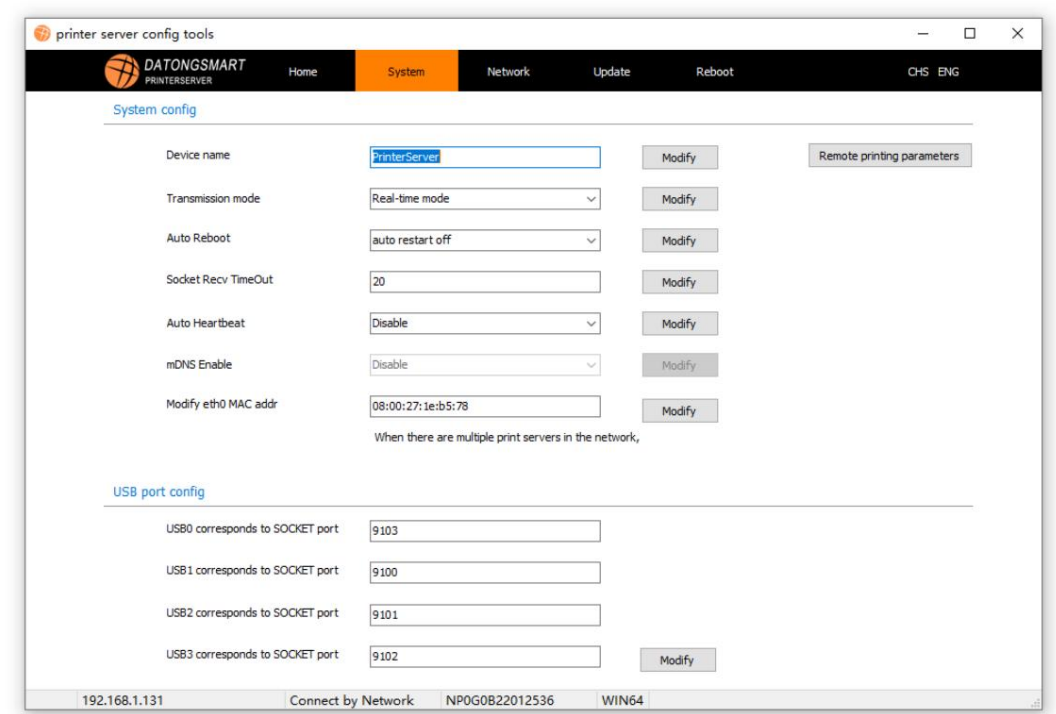

# 3.3.5 Konfiguracja sieci

Konfiguracja portu sieciowego:

Użytkownicy mogą konfigurować parametry sieci interfejsu kablowego, takie jak IP itp., jeśli ręcznie przypisany adres IP, przydzielony w sieci, nie wykorzystuje adresów IP. Nie wprowadzaj, jeśli używasz DHCP. Zaleca się ręczne przydzielanie do konfiguracji. Gdy kabel sieciowy jest podłączony po raz pierwszy, adres IP jest automatycznie przypisywany do stałego adresu IP. Wystarczy zmodyfikować DHCP, aby automatycznie uzyskać adres IP jako "stały adres IP". Otóż to. Kliknij "Modyfikuj", aby zakończyć ustawianie. , i ten adres IP może być również używany jako

### Konfiguracja Wi-Fi:

Gdy produkt obsługuje funkcję Wi-Fi, użytkownik może połączyć się z siecią Wi-Fi użytkownika, ustawiając parametry Wi-Fi serwera druku.

Kliknij przycisk "Skanuj", serwer druku może skanować do pobliskich hotspotów WIFI. Wybierz odpowiedni hotspot WIFI i wprowadź hasło WIFI. Jeśli wymagany jest stały adres IP, wprowadź adres IP, który nie jest używany w sieci. Możesz także użyć DHCP do automatycznego pozyskiwania, ale nie zaleca się używania DHCP, chyba że możesz ustawić statyczny adres IP przydzielony przez DHCP w ustawieniach routera.

 $\overline{0}$ 

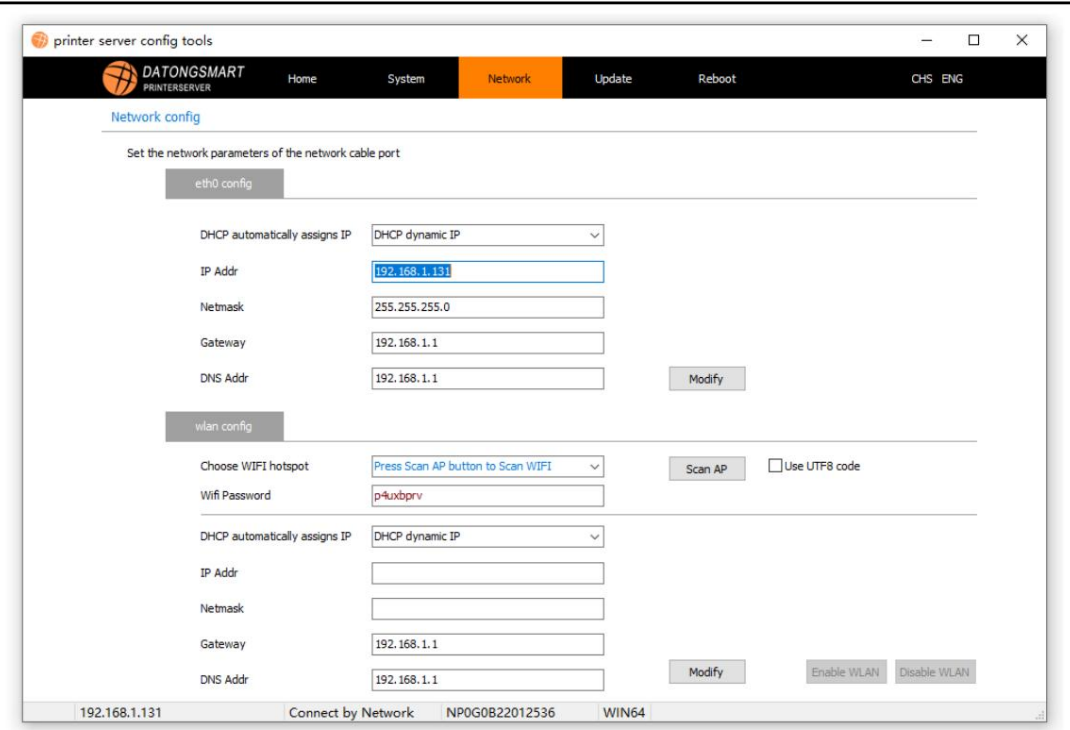

3.3.6 Aktualizacja oprogramowania układowego

Użytkownicy mogą używać tej funkcji do aktualizacji oprogramowania sprzętowego serwera druku.

Kliknij "...", aby otworzyć plik oprogramowania układowego, który wymaga aktualizacji, kliknij "Aktualizuj", aby zakończyć operację. Po zakończeniu aktualizacji należy ponownie uruchomić serwer druku, aby zastosować.

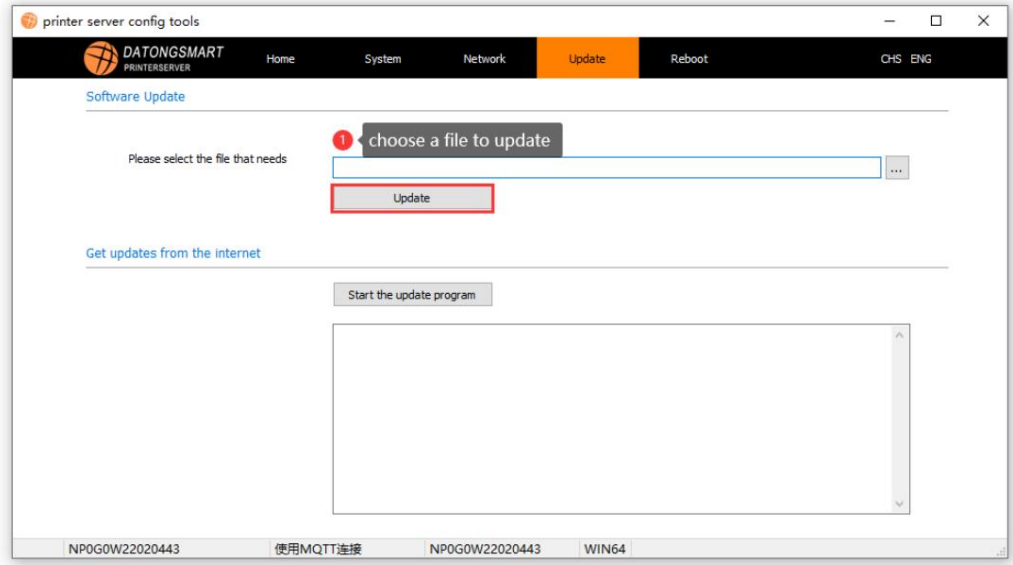

3.3.7 Ponowne uruchomienie

 $\mathsf{l}$ 

х

Użytkownik może ponownie uruchomić serwer druku za pomocą oprogramowania.

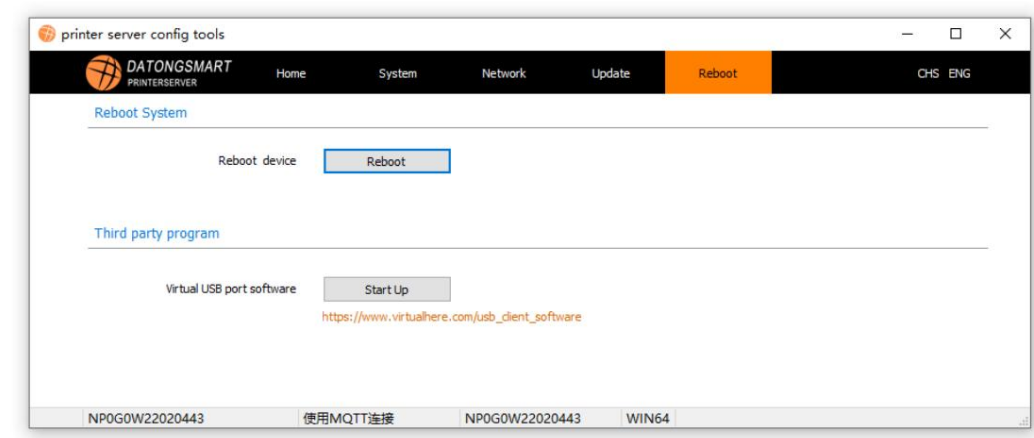

※W tej chwili konfiguracja serwera druku jest zasadniczo zakończona. Jeśli jest podłączony przez USB odłącz kabel USB od komputera, podłącz go do dostarczonego przez nas zasilacza USB i podłącz kabel USB drukarki. Jeśli jest to połączenie sieciowe, podłącz linię internetową. ,

# 4 Zainstaluj sterownik drukarki komputerowej

Przygotowania przed instalacją sterownika drukarki na komputerze z systemem WINDOWS:

1. Upewnij się, że połączenie sieciowe serwera druku jest normalne

2. Proszę włączyć drukarkę i normalnie podłączyć kabel USB do portu USB serwera druku.

3. Przygotuj sterownik drukarki, który może być wykorzystany w procesie instalacji sterownika

※ Poniższy przykład dotyczy instalacji sterownika drukarki HP1020, a metody instalacji innych drukarek są takie same. Proszę zwrócić uwagę na rozróżnienie.

※Następujący proces instalacji zostanie przeprowadzony w wersji WINDOWS 10, jest nieco inny, proszę , systemem innych zwrócić uwagę na rozróżnienie.

, drukarki, który jest dostarczany z systemem WINDOWS. Począwszy od rozdziału 4.1 drugim sposobem jest skorzystanie z Sterownik drukarki komputera można zainstalować na dwa sposoby. Pierwszym sposobem jest skorzystanie z kreatora instalacji dostarczonego przez nas programu kreatora instalacji drukarki w celu zainstalowania drukarki, co upraszcza dodawanie Kroki drukarki są Zalecana.

# $\overline{C}$

4.1 Teraz rozpocznij instalację

Otwórz ustawienia komputera, menu Start Urządzenia Drukarki i skanery Dodaj drukarkę lub skaner,

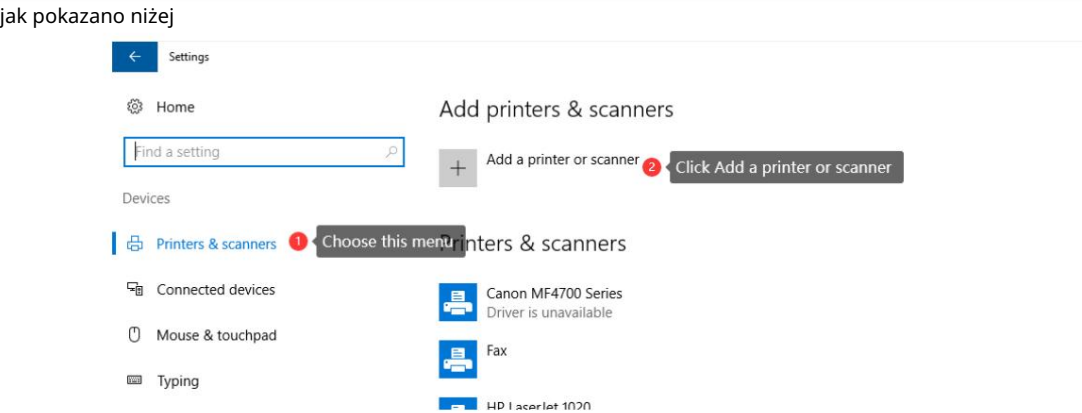

nie ma na liście" W tym momencie komputer będzie szukał działania drukarki, poczekaj chwilę, kliknij "Drukarka, którą chcę

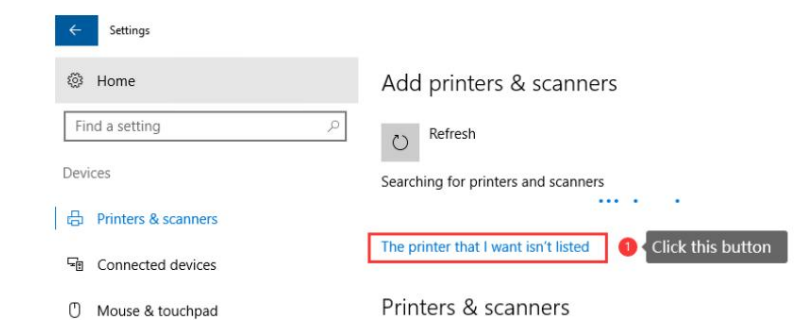

Po kliknięciu wchodzimy w interfejs instalacji drukarki, wybieramy opcję "Dodaj drukarkę lokalną lub drukarkę sieciową wg

# ustawienie ręczne", a następnie kliknij "Dalej"

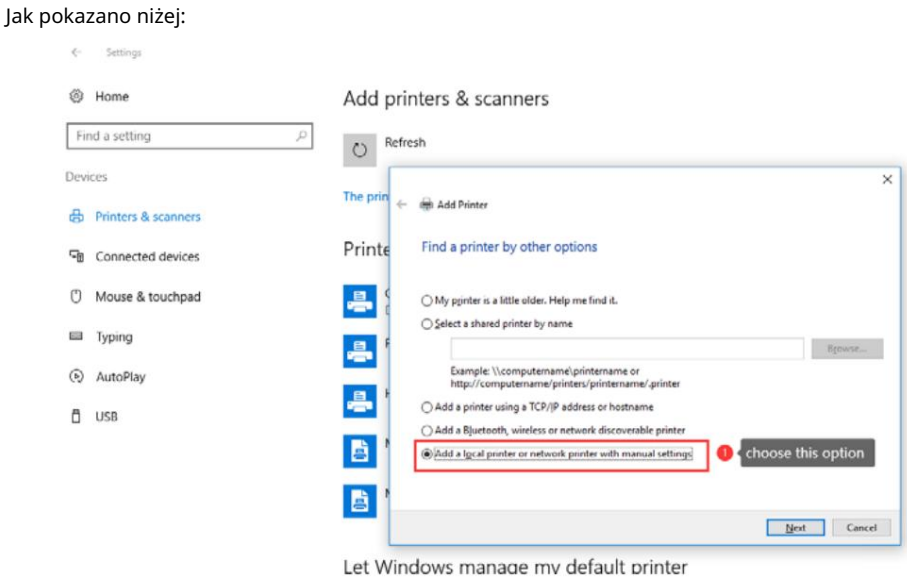

W tym momencie musisz wybrać lub dodać port drukarki. Jeśli wcześniej dodałeś port serwera wydruku, wybierz go bezpośrednio (założenie jest prawidłowe)

Jeśli nie, musisz dodać nowy port, musimy wybrać typ portu jako: Standardowy port TCP/IP

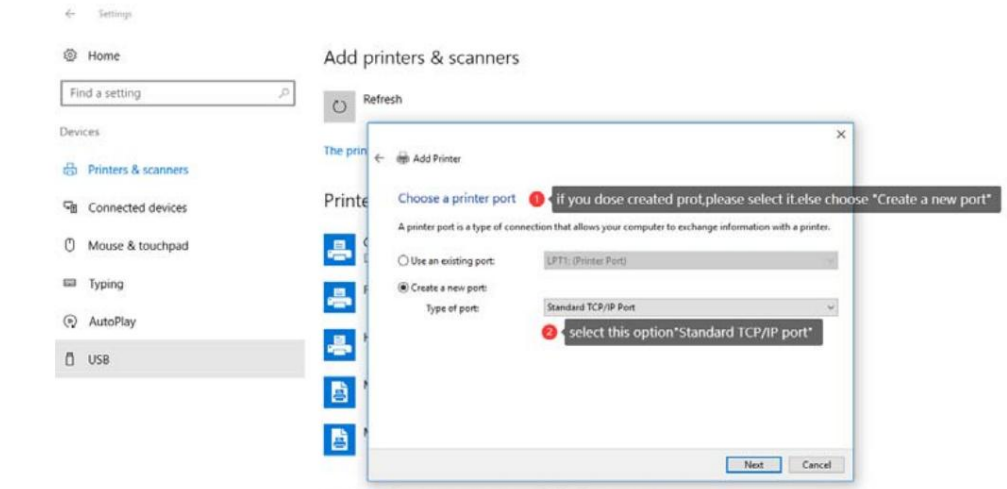

Let Windows manage my default printer

Po kliknięciu "Dalej" pojawi się okno dodawania adresu IP, jak pokazano na poniższym rysunku: W tym oknie wprowadź adres IP serwera druku, nazwę portu (opcjonalnie) i odznacz "Zapytaj drukarkę iz . .."

# Kliknij Następny"

,

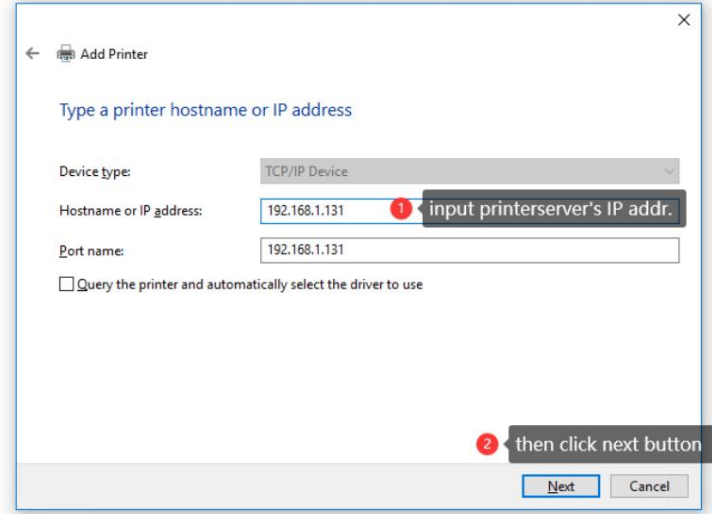

System przez chwilę będzie sprawdzał port drukarki, a po chwili pojawi się interfejs pokazany na rysunku.

Kliknij "Dalej", aby przejść do okna wyboru sterownika drukarki.

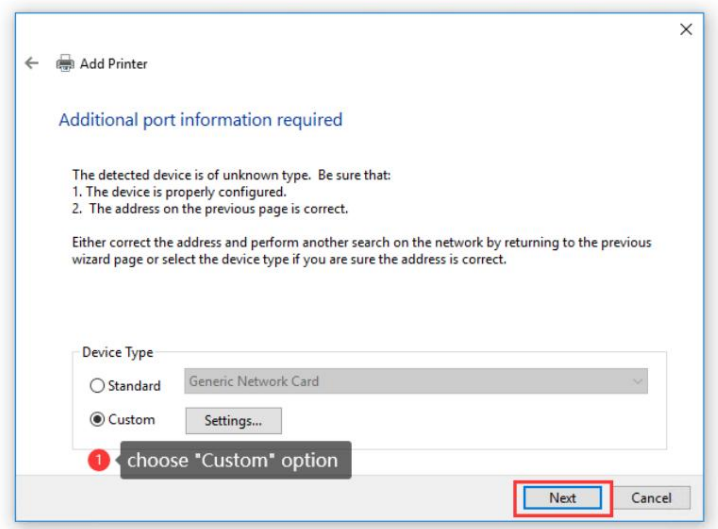

W oknie modelu sterownika drukarki wybierz odpowiedni sterownik drukarki. Jeżeli model drukarki nie znajduje się na domyślnej liście, należy kliknąć "Zainstaluj z dysku", aby znaleźć wcześniej przygotowany katalog plików sterownika drukarki. Rozszerzenie sterownika to zazwyczaj xxxx .inf.

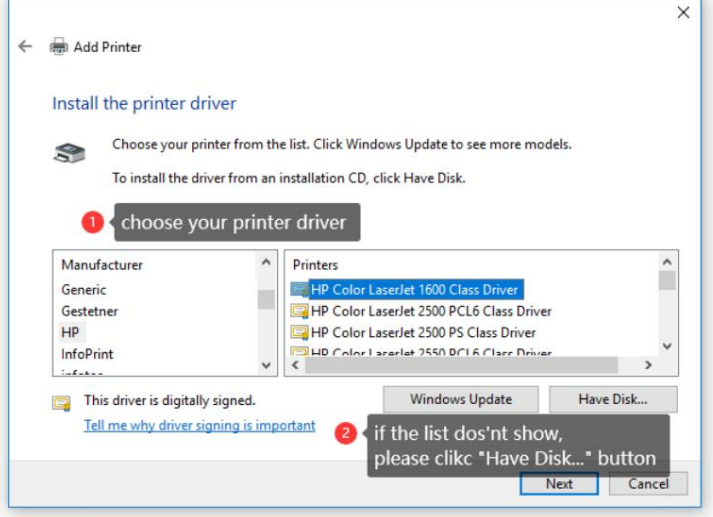

Ta przykładowa drukarka HP1020 jest już na liście, więc po prostu ją wybierz.

.

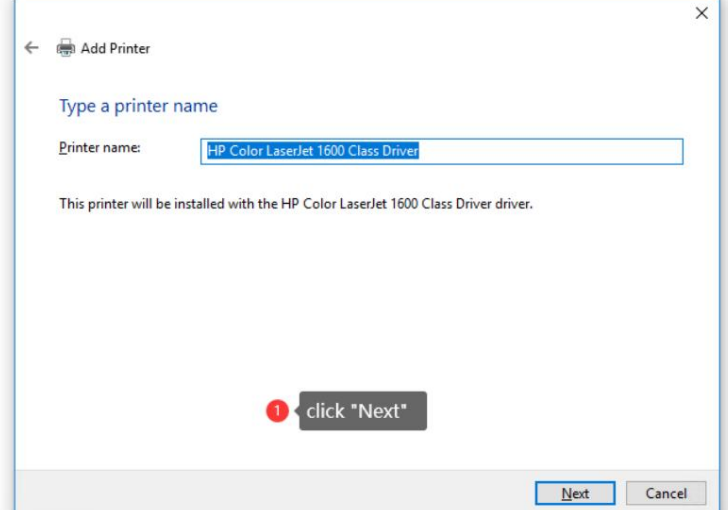

 $\mathsf S$ 

Name

vbs  $\bigoplus$  Inst

Tutaj klikaj Dalej, aż instalacja się zakończy.

4.2 Zainstaluj drukarkę za pomocą dedykowanego instalatora drukarki

Zapewniamy odpowiedni kreator instalacji drukarki, użytkownicy mogą używać tego oprogramowania do automatycznego wykrywania serwera druku w sieci i podłączonego modelu drukarki, a program automatycznie doda port sieciowy drukarki i sterownik drukarki. Zaleca się użycie tego narzędzia do dodania, zmniejszy to liczbę czynności związanych z instalacją drukowania.

Katalog oprogramowania pokazano na poniższym rysunku:

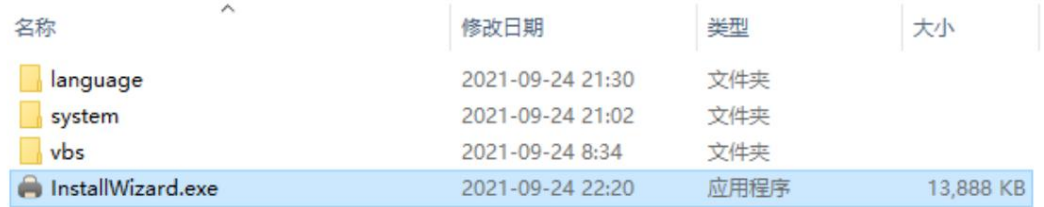

InstallWizard.exe to program wykonawczy, uruchom program i postępuj zgodnie z instrukcjami, aby zainstalować.

※ Gdy oprogramowanie uruchomi się po raz pierwszy, zapora komputera może zapytać, czy zezwolić temu oprogramowaniu na korzystanie z sieci, kliknij "Zezwól", jeśli przypadkowo klikniesz, aby zablokować, możesz skopiować katalog oprogramowania do innego katalogu, otwórz go ponownie lub otwórz w ustawieniach WINDOWS w zaporze.

Podczas korzystania z tego oprogramowania należy najpierw zamknąć narzędzie konfiguracyjne. ※ Należy również zauważyć, że oprogramowanie instalacyjne i narzędzie konfiguracyjne korzystają z tego samego portu.

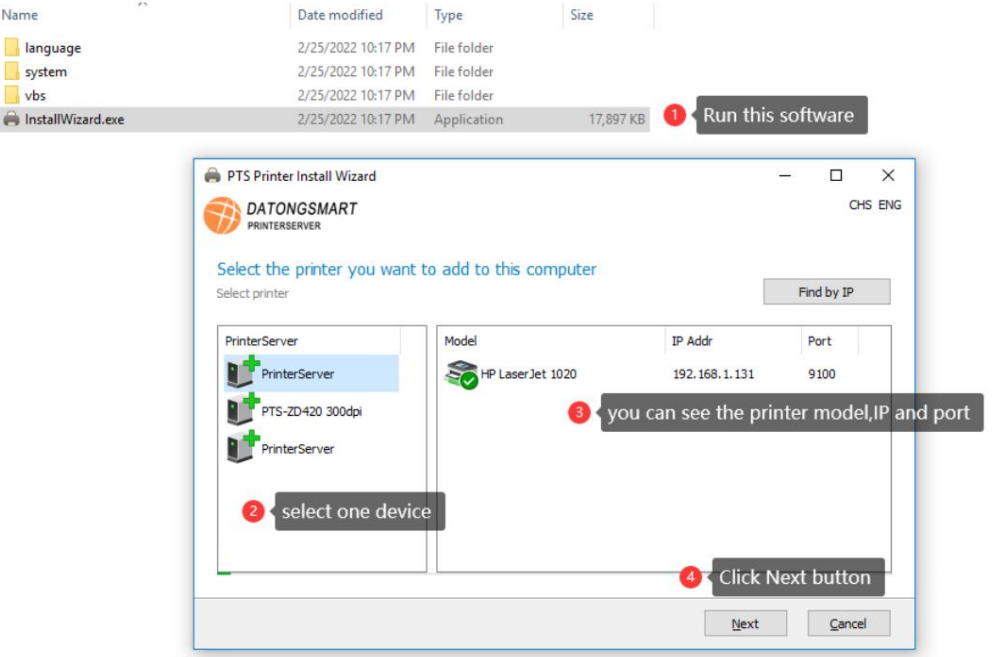

pl oprogramowanie zostanie otwarte, oprogramowanie automatycznie uzyska serwer druku w sieci.

 $\mathcal{L}$ 

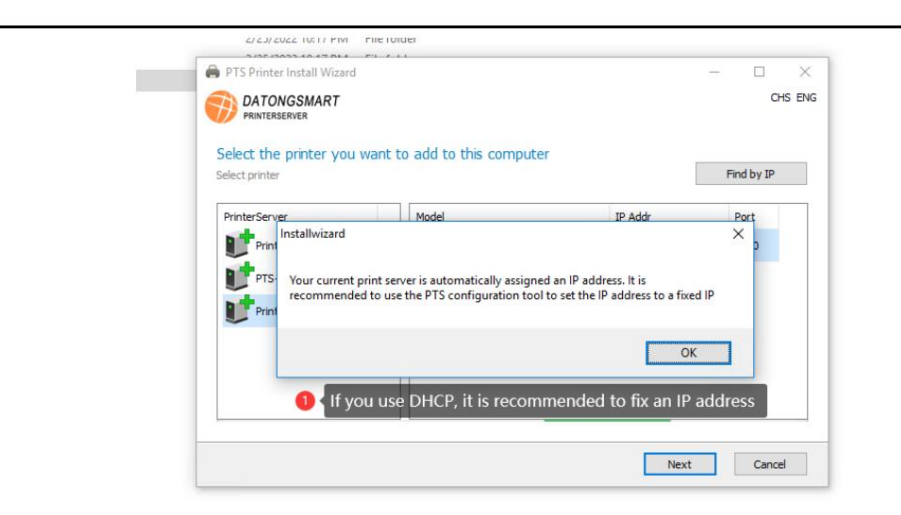

Po wybraniu serwera druku i drukarki kliknij "Dalej", aby przejść do wyboru sterownika drukarki. Na stronie wyboru sterownika oprogramowanie może uzyskać model drukarki, a na komputerze jest sterownik drukarki, oprogramowanie automatycznie znajdzie odpowiedni sterownik. Gdy w odpowiednim typie drukarki znajduje się sterownik, którego nie można znaleźć na liście, użytkownik może określić plik sterownika na dysku, a rozszerzenie pliku to plik INF. Jak pokazano niżej:

Po wybraniu pliku sterownika kliknij "Dalej", aby przejść do strony instalacji drukarki. Ta strona zawiera konfigurację portu sieciowego drukarki i nazwę drukarki. Użytkownicy mogą modyfikować parametry, takie jak nazwa portu i nazwa drukarki, jak pokazano na poniższym rysunku:

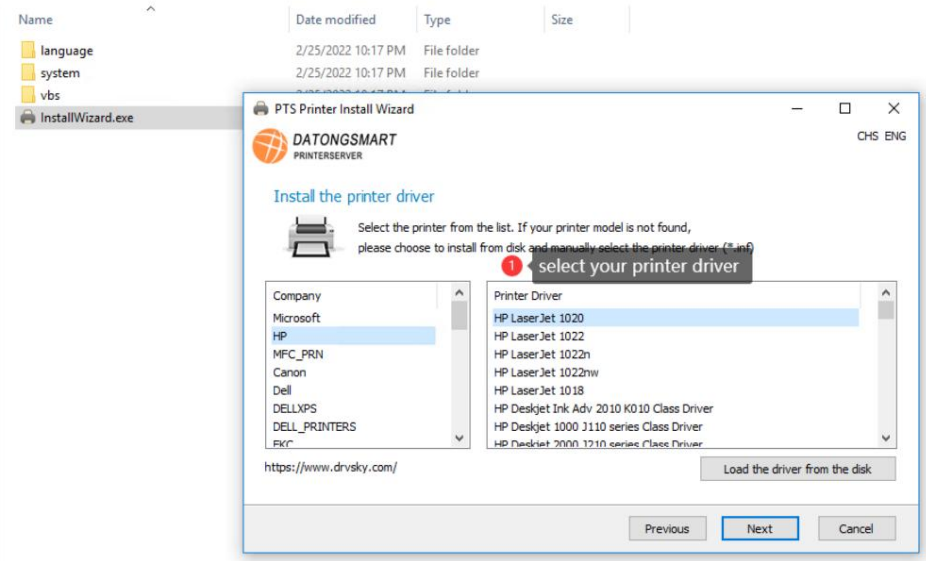

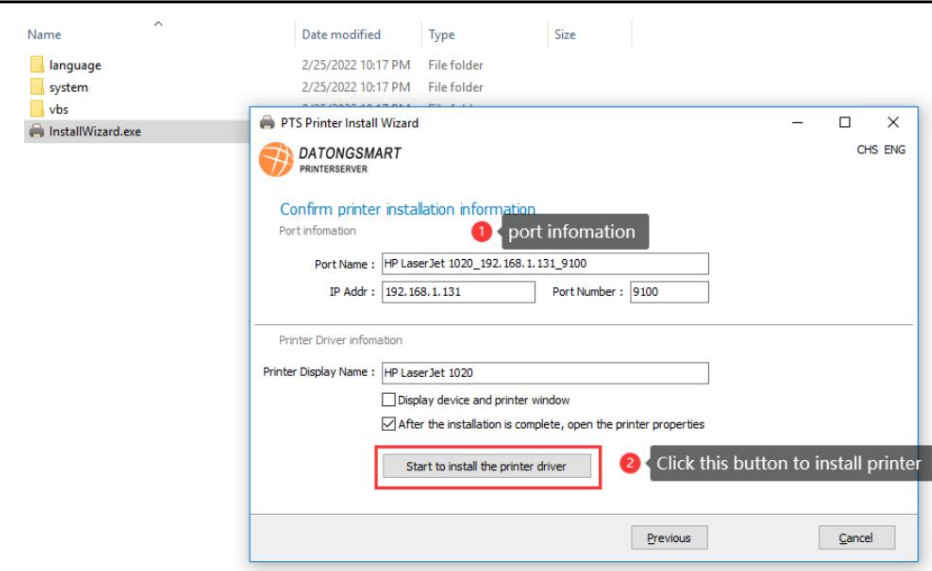

※Jeśli instalacja się nie powiedzie, użyj metody instalacji drukarki opisanej w poprzednim rozdziale, aby ją zainstalować.

※ Po zakończeniu instalacji należy zmodyfikować właściwości drukarki, patrz Następny rozdział. (ważny)

# 4.3 Zmodyfikuj właściwości drukarki

**Pa** Devices and Printers

Po zainstalowaniu drukarki sprawdź, czy następujące parametry drukarki są prawidłowe, jak pokazano na poniższym rysunku:

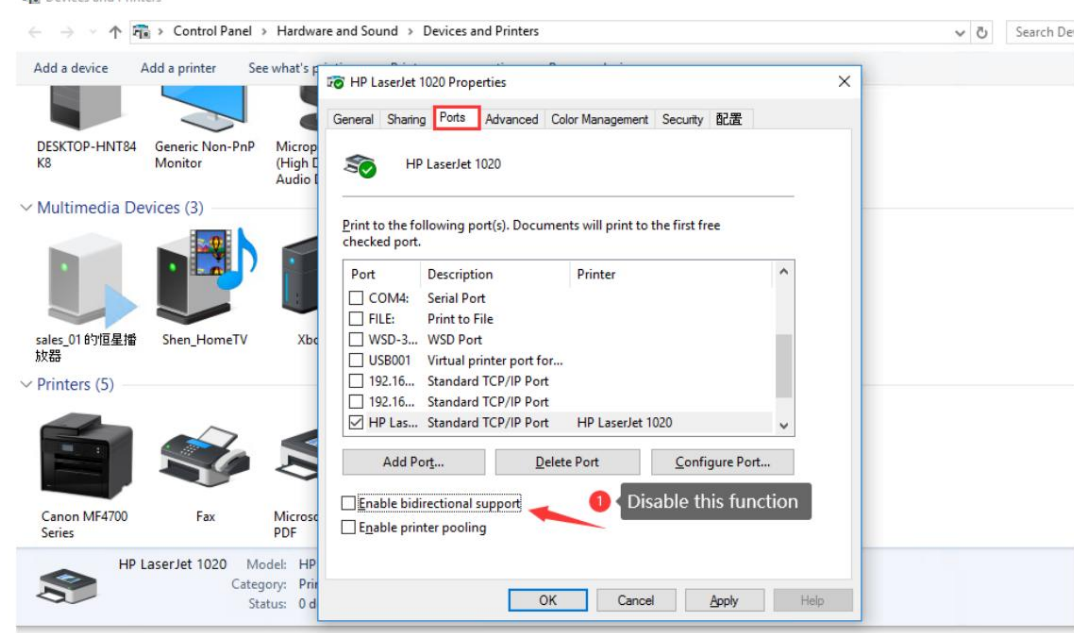

※ Musisz anulować "Włącz obsługę dwukierunkową"

※Sprawdź, czy bieżącym typem danych do drukowania jest RAW

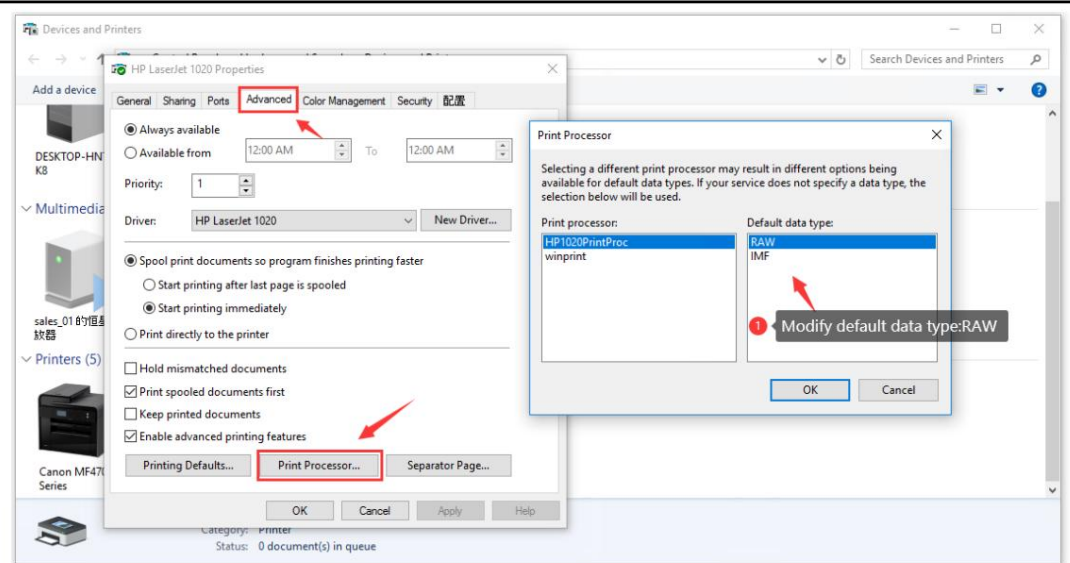

, więc należy go ręcznie zmienić na RAW. Obecnie HP1020 to specjalna drukarka. Po instalacji domyślnie jest to IMF większość drukarek na rynku obsługuje pliki RAW . W normalnych warunkach nie jest wymagana żadna modyfikacja. Najlepiej potwierdzić po instalacji.

Jak dotąd drukarka została zainstalowana, kliknij Ogólne Drukuj stronę testową, aby drukować normalnie.

### 4.4 Rozwiązywanie problemów

jest dostarczany z systemem WINDOWS do pingowania adresu IP serwera druku. 1. Aby sprawdzić, czy sieć serwera druku jest normalna, możesz użyć polecenia PING

Kombinacja klawiszy WIN+R Wprowadź CMD Wprowadź PING xxx.xxx.xxx.xxx

<sup>2</sup>, Sprawdź, czy we właściwościach drukarki odznacz opcję "Włącz obsługę dwukierunkową"

3 . Sprawdź, czy domyślny format danych we właściwościach drukarki to RAW

4 . Aby sprawdzić, czy drukarka jest w trybie offline, możesz wybrać drukarkę Prawy przycisk myszy Zobacz, co robi drukowanie W wyświetlonym oknie wybierz menu "Drukarka" Usuń zaznaczenie przed "Użyj drukarki w trybie offline" (po prostu kliknij), jeśli w zadaniu drukowania znajdują się zadania drukowania, usuń wszystkie zadania drukowania.

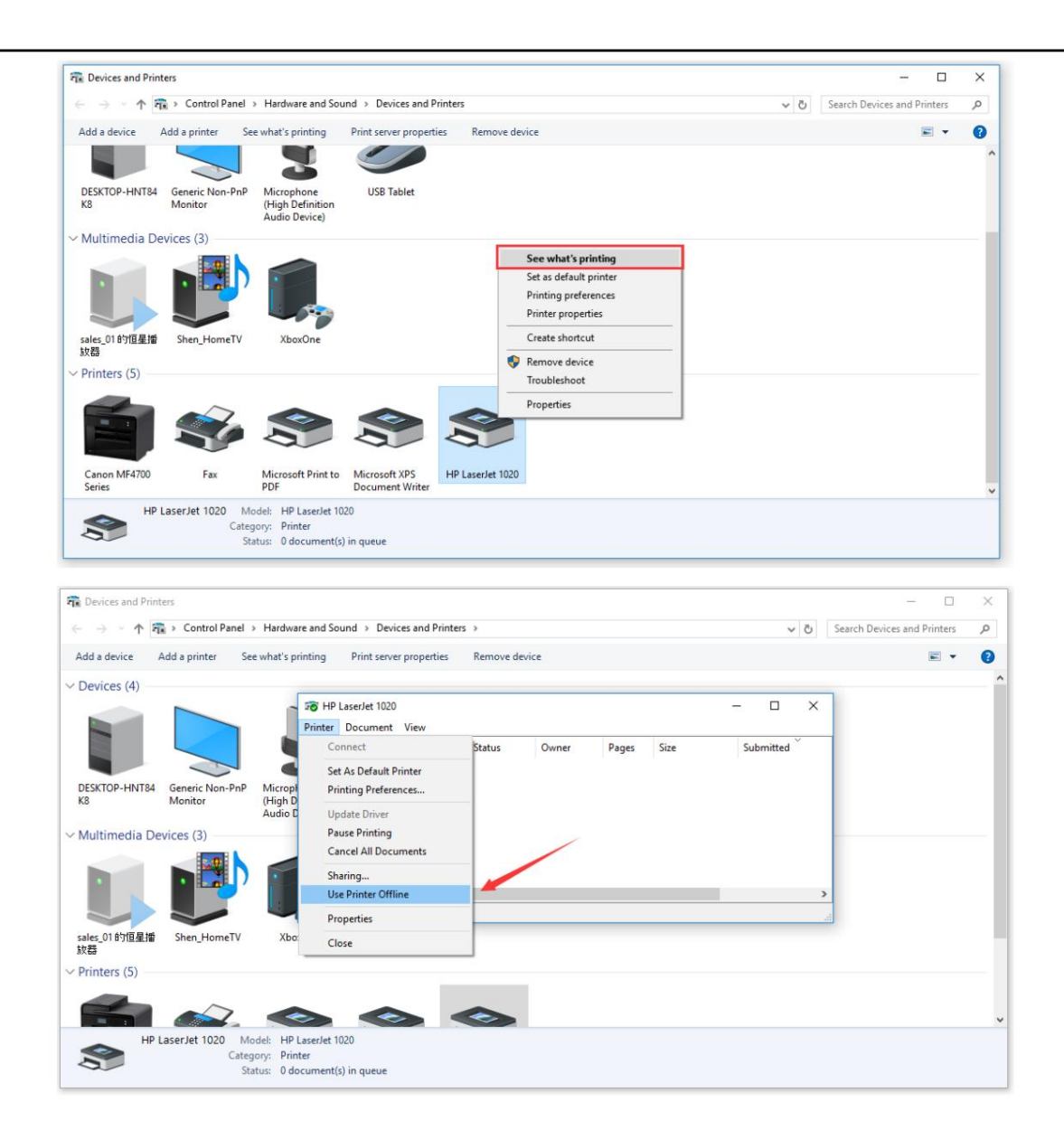

5. W przypadku niektórych modeli drukarek, takich jak system Canon LBP2900+ i seria EPSON PHOTO xxx, ponieważ sterownik drukarki nie obsługuje drukowania sieciowego, do podłączenia należy użyć wirtualnego portu USB w piątej sekcji. Szczegółowe informacje znajdują się w rozdziale 5.

# 5 obsługa skanowania

drukarki nie obsługują skanowania sieciowego, dlatego konieczne jest użycie narzędzia wirtualnego portu USB VirtualHere, które jest małe i nie wymaga instalacji. Istnieje rozróżnienie między wersjami 32-bitowymi i 64-bitowymi. Ponieważ tryb skanowania bardzo różni się od drukowania, oprogramowanie obsługujące skanowanie wielu

,

Odpowiednia wersja oprogramowania systemu operacyjnego jest automatycznie otwierana za pomocą naszego oprogramowania konfiguracyjnego, a użytkownicy mogą również otwierać ją ręcznie. 32-bitowe i 64-bitowe wersje oprogramowania znajdują się w tym samym katalogu co program narzędzia konfiguracyjnego, jak pokazano na poniższym rysunku:

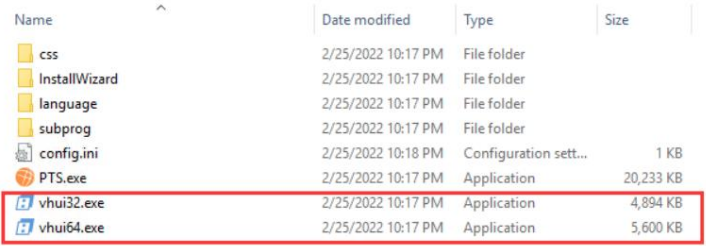

### 5.1 Otwórz narzędzie konfiguracyjne serwera druku

, na stronie "Uruchom ponownie" oprogramowania narzędzia znajduje się aplikacja innej firmy, kliknij "Start", system automatycznie wybierze aplikację 32-bitową lub 64-bitową w zależności od aktualnej wersji systemu operacyjnego. Otwórz PST Jak pokazano niżej:

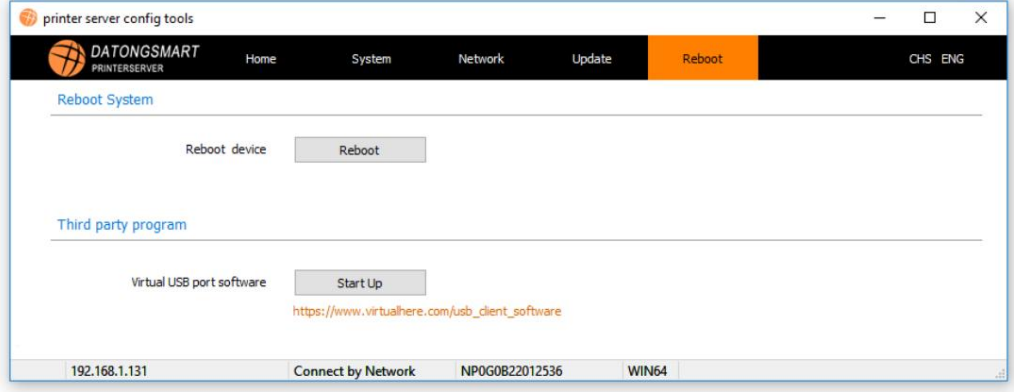

### 5.2 Otwórz bezpośrednio oprogramowanie narzędziowe

, użytkownik wybiera wersję 32-bitową lub 64-bitową , Wybierz 64-bitowy system operacyjny Wejdź do katalogu głównego oprogramowania narzędzia konfiguracyjnego, znajdź vhuixx.exe -bit zgodnie z własnym systemem komputerowym, 32-bitowy wybór: vhui32.exe vhui64.exe

#### 5.3 Opis narzędzia Virtual USB

 $\mathsf{l}$ 

Uwaga: przy pierwszym użyciu oprogramowanie wyświetli monit o zainstalowanie dodatkowej wtyczki Apple Bonjour. Jest to protokół automatycznego wykrywania sieci opracowany przez firmę Apple i możesz go zainstalować. Po uruchomieniu oprogramowania pojawia się następujący rysunek:

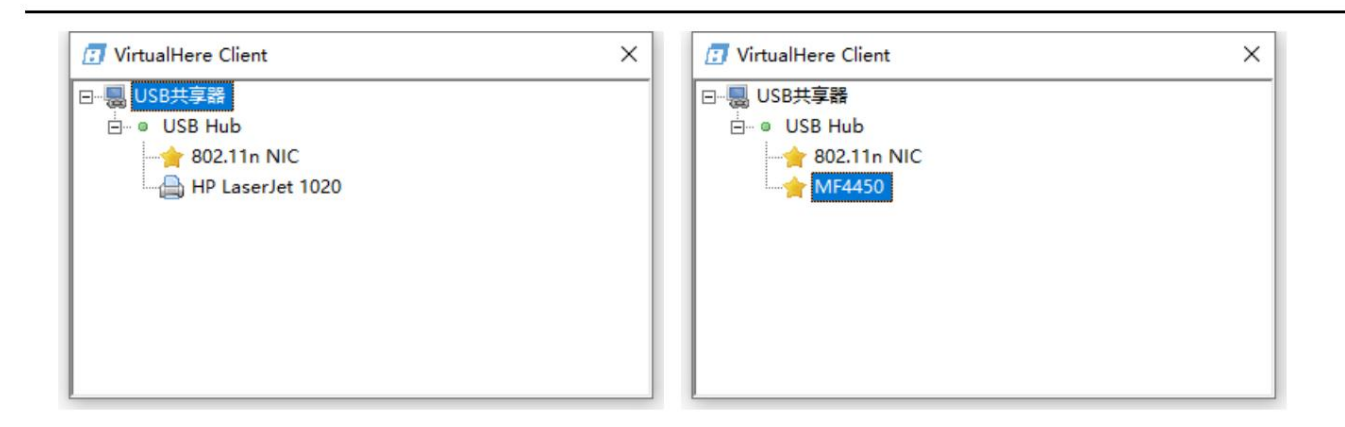

Na zdjęciu widać, jak urządzenie MFP jest podłączone do serwera druku. W tym artykule wymieniono Canon MF4450 jako przykład. Widać, że na liście pojawił się MF4450.

### 5.3.1 Ustaw język oprogramowania VirtualHere

W katalogu najwyższego poziomu oprogramowania kliknij prawym przyciskiem myszy, wybierz zaawansowane ustawienia oprogramowania, " Zaawansowane ustawienia…. " wejść do

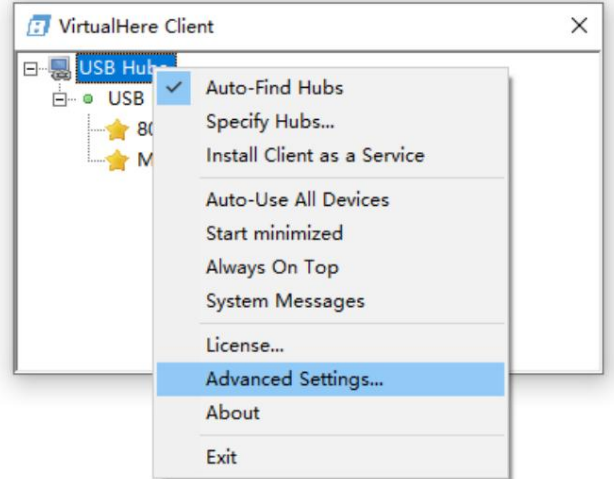

### 5.3.2 Podłączanie Skanera

Wybierz MF4450 w oprogramowaniu (w zależności od aktualnej sytuacji), kliknij prawym przyciskiem myszy, wybierz podłącz to urządzenie, system automatycznie zwirtualizuje port USB dla drukarki, niektóre stare modele komputerów automatycznie zainstalują sterownik drukarki/skanera, użytkowanie To jest to samo, co bezpośrednie podłączenie do komputera przez USB . W przypadku niektórych nowszych modeli drukarek wystarczy normalnie zainstalować sterownik drukarki/skanera.

# Machine Translated by Google

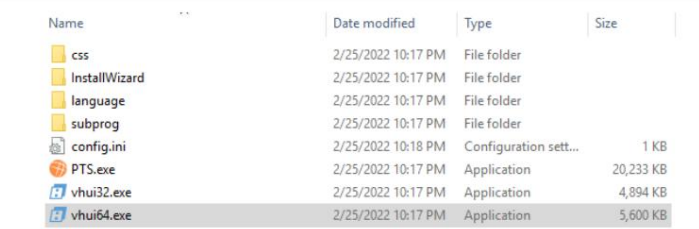

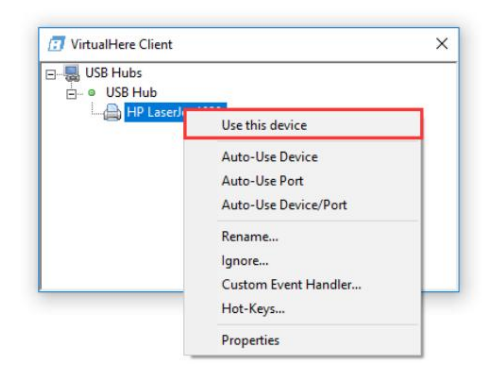

# 5.4 Rozwiązywanie problemów z VirtualHere

Podczas otwierania VirtualHere  $\quad \, \,$ , system zgłosi brak pliku xxxx, jak pokazano na poniższym rysunku, należy pobrać bibliotekę wykonawczą VC++. Użytkownicy mogą pobrać i zainstalować odpowiednią bibliotekę w zapytaniu Baidu.

r